# Rhode Island Next Generation Assessment **Practice Test User Guide**

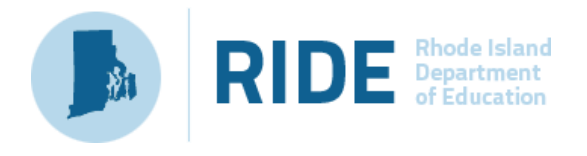

RHODE ISLAND DEPARTMENT OF EDUATION | 255 Westminster Street, Providence RI 02903

### **Table of Contents**

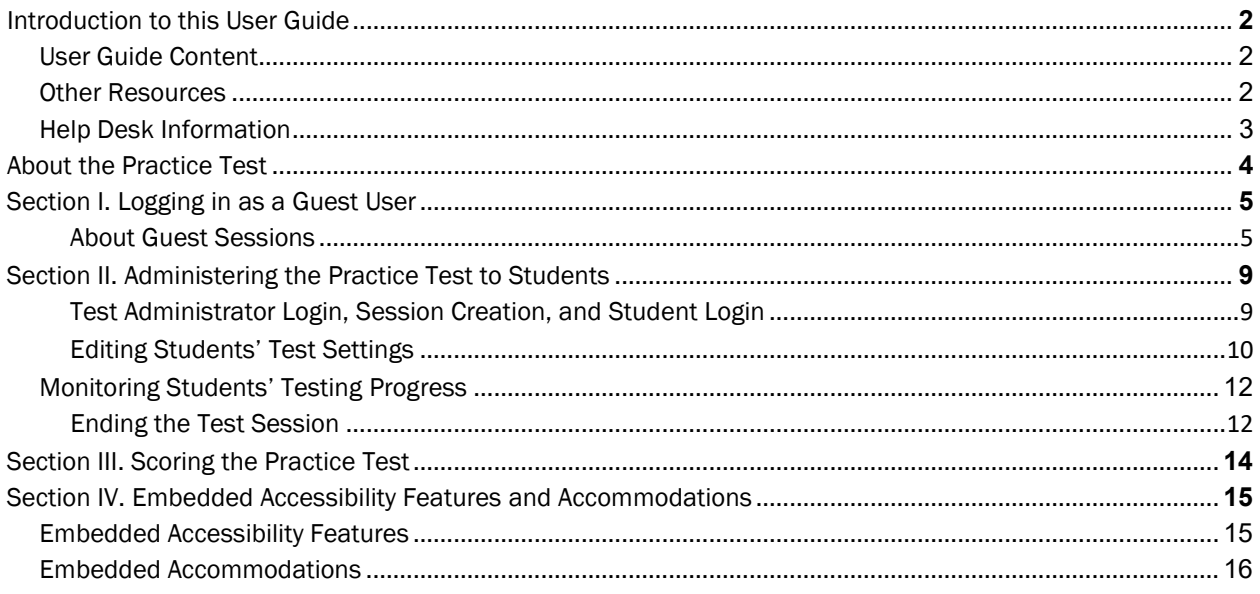

## <span id="page-2-0"></span>**Introduction to this User Guide**

This user guide provides an overview of the Rhode Island Next Generation Science Assessment (RI NGSA) Practice Test sites for test administrators and students. The Practice Test and other resources can be accessed through the [Rhode Island Next Generation Science Assessment Portal.](http://ri.portal.airast.org/)

### <span id="page-2-1"></span>**User Guide Content**

This user guide includes the following sections:

- [About the Practice Test](#page-4-0) provides an overview of the purpose and functionality of the Practice Test.
- [Section I. Logging in as a Guest User](#page-5-0) explains how students and other users can log into the Practice Test as a guest.
- [Section II. Administering the Practice Test to Students](#page-9-0) shows how to create test sessions and manage student online testing during the session.

[Section III. Scoring the Practice Test a](#page-14-0)llows students to review scoring of their responses.

[Section IV. Embedded Accessibility Features and Accommodations p](#page-15-0)rovides information about the embedded test tools available in the Practice Test.

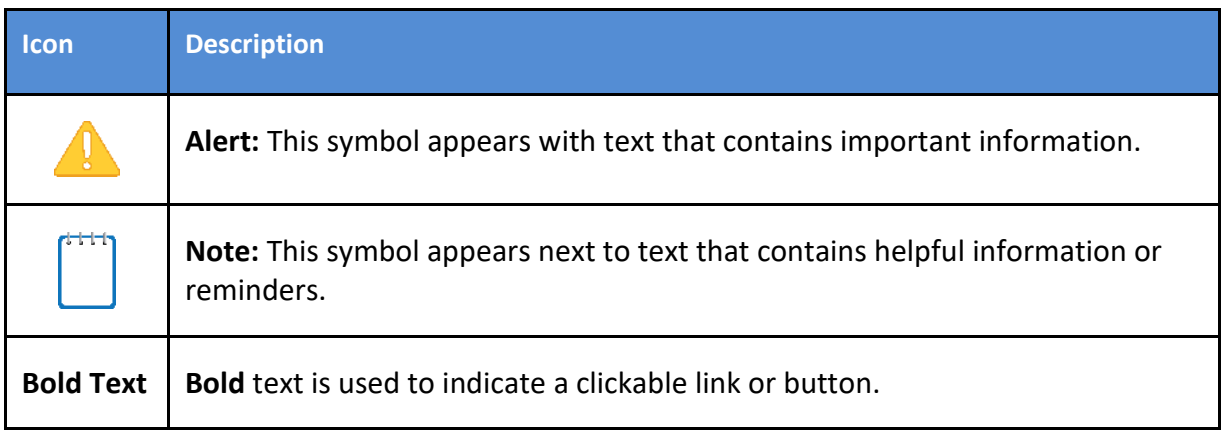

### <span id="page-2-2"></span>**Other Resources**

Other documents related to the RI NGSA Practice Test are also available on th[e Rhode Island](http://ri.portal.airast.org/)  [Next Generation Science Assessment Portal.](http://ri.portal.airast.org/)

For information about policies and procedures that govern secure and valid test administration, see the [Test Administration Manual \(TAM\)](http://origin.ri.portal.airast.org/core/fileparse.php/1631/urlt/RI-NGSA-TAM-2019-20_FINAL.pdf)*.*

- For information about test accessibility features and accommodations, see the Rhode Island [Accommodations Manual](https://www.ride.ri.gov/InstructionAssessment/Assessment/AssessmentAccommodations.aspx#41061634-risap-accommodations-and-accessibility-manual-and-other-resources) and th[e Assistive Technology Manual.](https://ri.portal.airast.org/core/fileparse.php/1631/urlt/RI_Assistive_Tech_Manual_2019-2020_FINAL.pdf)
- For information about supported operating systems and browsers, see the [Operating System Support Plan](https://ri.portal.airast.org/core/fileparse.php/1631/urlt/RI_EOL_2019-2020_FINAL.pdf) document.
- For information about student and user management, rosters, and appeals, see the RI [NGSA Test Information Distribution Engine \(TIDE\) User Guide.](https://ri.portal.airast.org/core/fileparse.php/1631/urlt/2019-2020-RI-TIDE-User-Guide.pdf)
- For information about network and internet requirements, general peripheral and software requirements, see the [Technology Setup Guidance Resource Section](https://ri.portal.airast.org/resources/technology-setup-guidance/) of the Rhode [Island Next Generation Science Assessment Portal.](https://ri.portal.airast.org/)

### <span id="page-3-0"></span>**Help Desk Information**

Rhode Island Next Generation Science Help Desk American Institutes for Research 1.866.757.9437 [rihelpdesk@air.org](mailto:rihelpdesk@air.org)

## <span id="page-4-0"></span>**About the Practice Test**

The Practice Test site allows administrators, students and guest users to become familiar with the online testing environment before taking the online RI NGSA. The Practice Test is not intended to be used as a predictor of success on the RI NGSA but, rather, to provide a preview of question types and interactions that may appear on the field test. Furthermore, students have immediate access to a digital answer key via the Score Item feature. This feature allows students to review and compare their responses with the correct ones. The Score Item feature also showcases scoring criteria for each test question and keeps track of students' scores as they respond to the test questions.

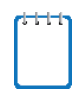

**Note:** The Practice Test assesses a small subset of NGSS performance expectations that may or may not be assessed on the operational RI NGSA assessment.

## <span id="page-5-0"></span>**Section I. Logging in as a Guest User**

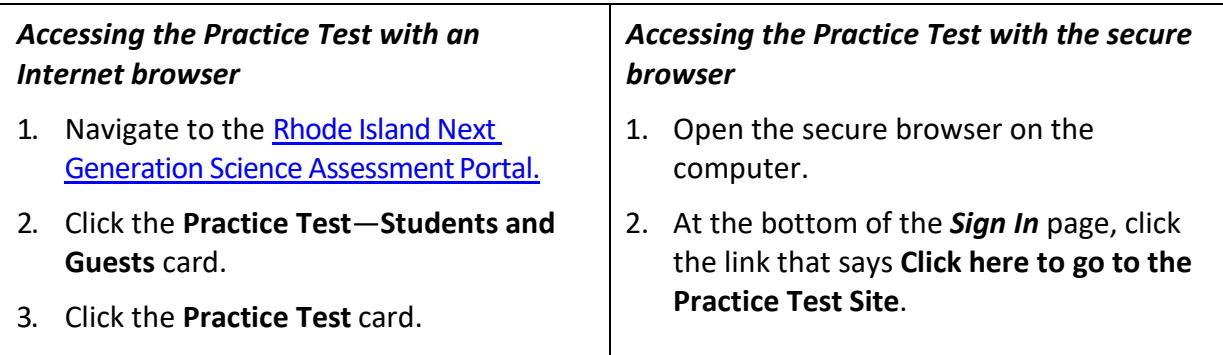

#### <span id="page-5-1"></span>**About Guest Sessions**

The Practice Test Site is set up so that anyone can access the Practice Test items as well as the range of test settings. You must choose a grade level prior to selecting a test.

Test takers must go through a series of login steps before they will see the first page of the test.

#### **Step 1: Signing in as a Guest**

To take a test as a guest user or in a guest session, verify that the toggles for Guest User and Guest Session are set to ON.

**Note:** When signing into the Student Practice Site as a guest user, students are directly taken to the Your Tests page instead of the Is This You? page.

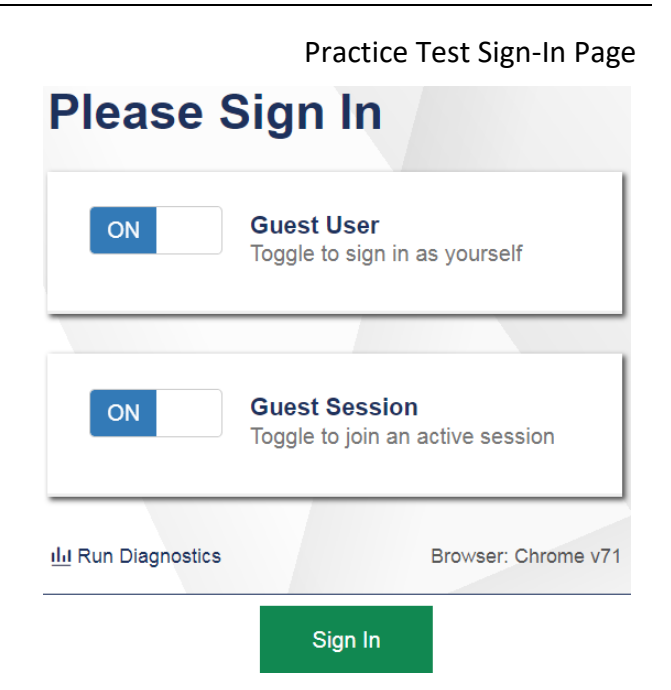

#### **Step 2: Select a Grade Level**

Select a grade level from the drop-down list. This determines the Practice Tests you can access.

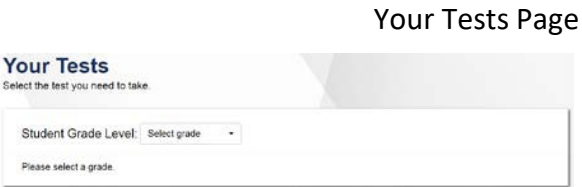

#### **Step 3: Select a Practice Test**

Click the name of the Practice Test you want to take and continue to the next step.

If you need to access tests from another grade, click **Back to Login**.

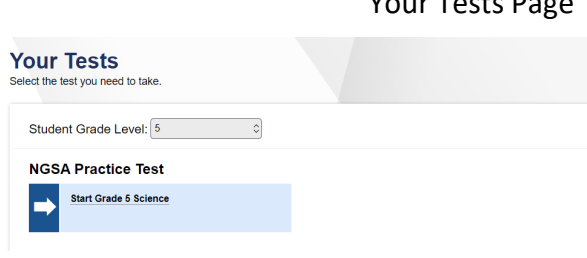

#### **Step 4: Choose Test Settings**

Select the options you want for each available test setting.

Click **Select** to continue.

#### Choose Settings Page

Your Tests Page

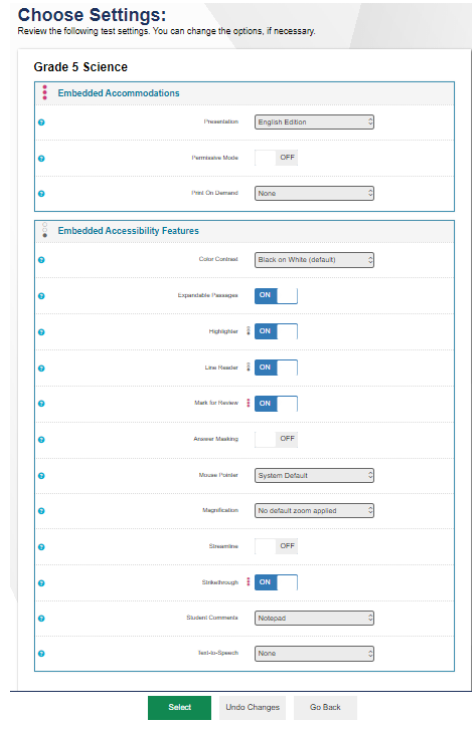

#### **Step 5: Functionality Checks**

Depending on the test content and the specified test settings, students may need to verify that their testing device is functioning properly from the Audio/Video Checks page.

To check sound and video settings:

- 1. Select the play button to start the video.
- 2. Depending on the playback quality, do one of the following:
- − Select **I could play the video**

#### Sound and Video Playback Check Page

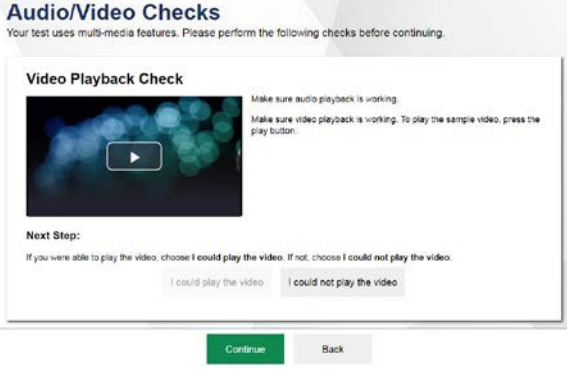

− Select **I could not play the video** and close the secure browser and check your audio/video connection and settings.

This step appears only for those tests that have text-to-speech (TTS). Students will be prompted to verify that the TTS settings work.

- 1. Click the green audio button to listen to the sample audio.
- 2. Students can adjust the settings of the TTS voice on this page.
	- − If the voice is clear, click **I heard the voice**.
	- − If the voice is not audible or clear, adjust the settings using the sliders and click the audio button again.
	- − If the voice is still not clear, click **I did not hear the voice** and close the secure browser.

If you do not hear a voice, check your audio connection and settings. If there is still no sound, please contact the Help Desk for further instruction (see [Page 3\)](#page-3-0).

#### **Step 6: Review Instructions and Begin Test**

The *Test Instructions and Help* page is the last step of the sign-in process. Review the information on this page, and then click **Begin Test Now**.

The first page of the test appears.

#### Text-to-Speech Check Page

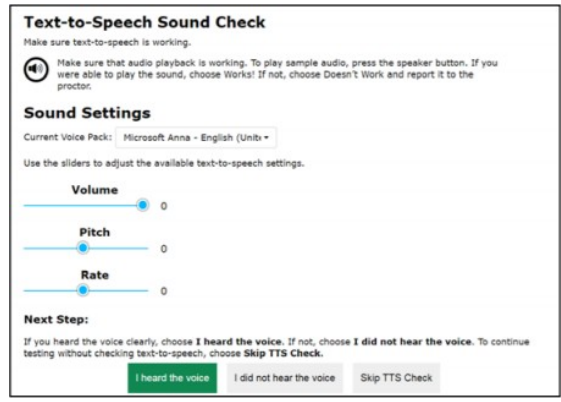

*Note: If your computer does not have audio or a voice pack correctly configured, or if you are using a browser that does not support TTS, a message indicates that TTS is not available.*

#### Test Instructions and Help Page

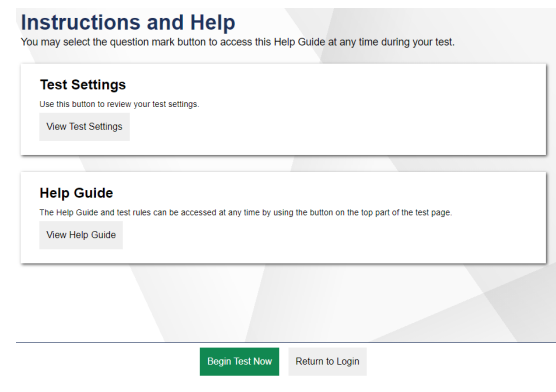

#### **Step 7: Review and End Test**

When all questions on the test have been answered, click the **End Test** button on the upper left side of the page to end the test.

A message will appear asking if you would like to end your test. Select **Yes** to end the test. Click **No** if you want to keep working on the test.

If you would like to review any questions select the box with the number of the test question you would like to return to.

If you have completed the test, select **Submit Test** to end the test.

#### End Test Button on the Global Menu

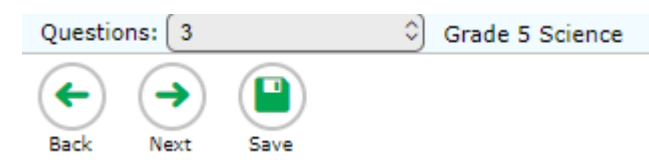

#### End Test Message

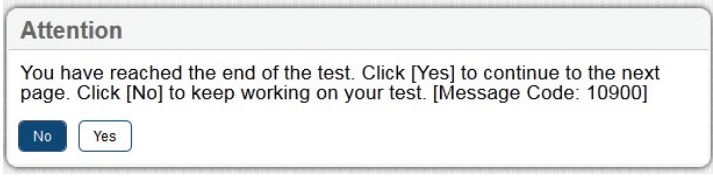

#### Test Review Page

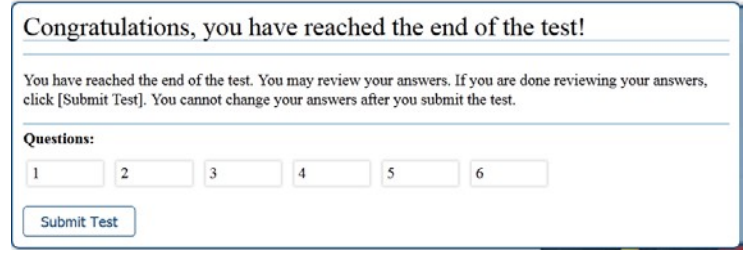

## <span id="page-9-0"></span>**Section II. Administering the Practice Test to Students**

For the Practice Test administration, Test Administrators may use the TA Practice Site to create test sessions and manage student online testing during the session.

#### <span id="page-9-1"></span>**Test Administrator Login, Session Creation, and Student Login**

- 1. Access the TA Practice Site via the [Rhode](http://ri.portal.airast.org/) Islan[d](http://ri.portal.airast.org/) [Next Generation Science Assessment](http://ri.portal.airast.org/) Portal.
- 2. Click the **Practice Test—Test Administrators**card.
- 3. Click the **TA Practice Site** card.
- 4. Enter your email address and password.
- 5. Click **Secure Login**.

The TA Practice Site appears, displaying the *Test Selection* window automatically.

- 6. Start a test session.
	- a. In the *Test Selection* window, mark the checkboxes for the tests you want to include in the session.
	- b. Click **Start Session** in the lower-left corner. The window closes and the session ID automatically generates in the upper-right corner of the screen.
- 7. Provide the session ID to the students signing in to your test session.

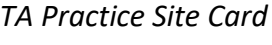

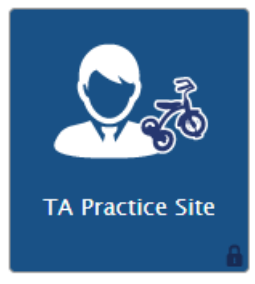

#### *Test Selection Window*

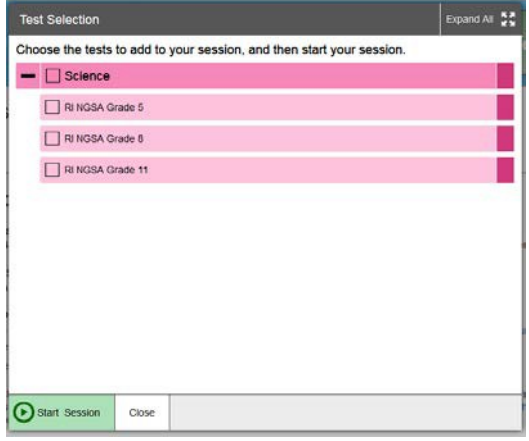

*Session ID*

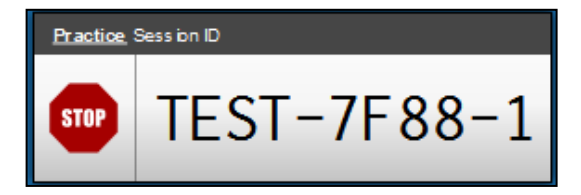

8. Have students sign into the Practice Test site.

*Student Practice Test: Sign-In Page*

Note: Students can take tests as guest users or in guest sessions in the Student Practice Site.

To take a test as a guest user or in a guest session, verify that the toggles for Guest User and Guest Session are set to ON.

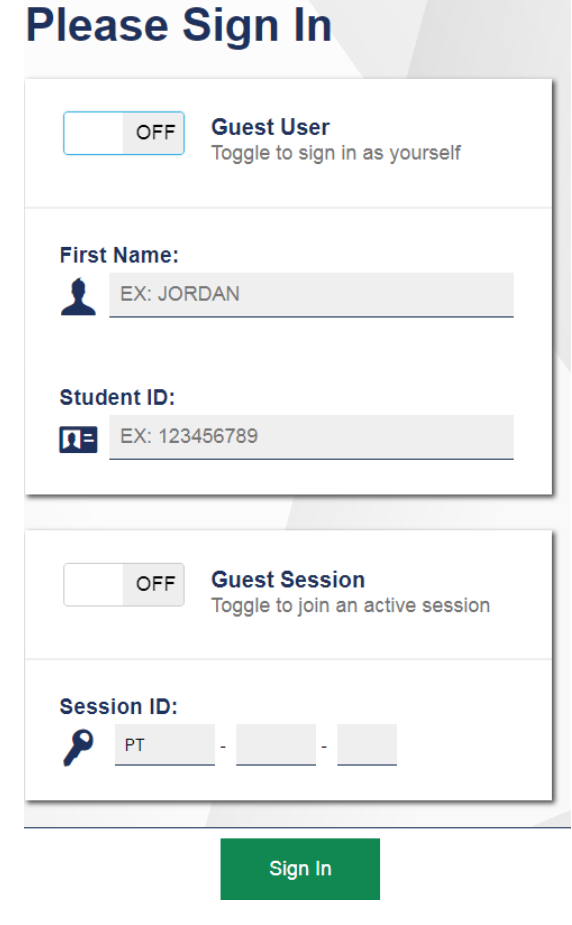

#### <span id="page-10-0"></span>**Editing Students' Test Settings**

The upper-right corner of the TA Practice Site contains an **Approvals** button. When students sign in and select tests, the approvals button activates, displays the number of pending students, and bounces until you click it.

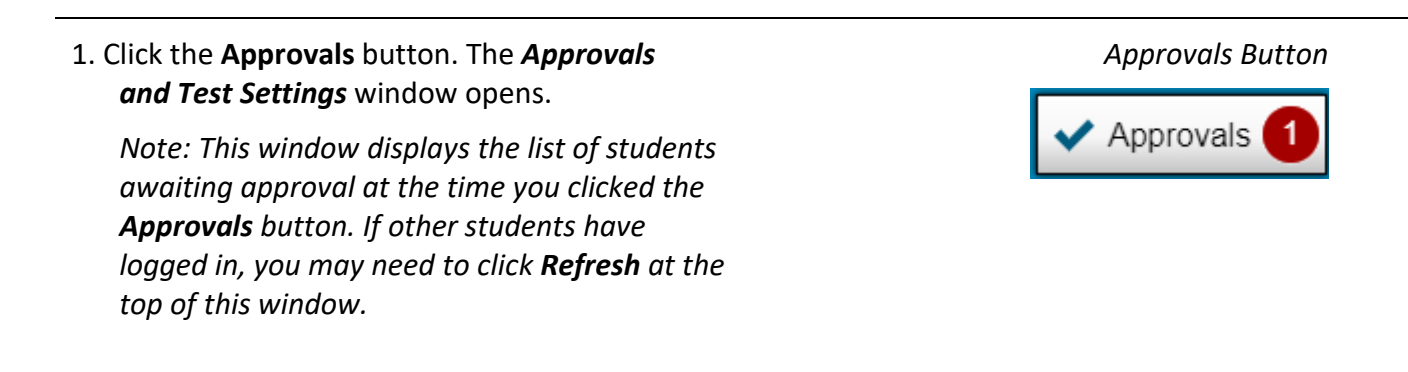

#### 2. Click to view a student. *Approvals and Test Settings Window*

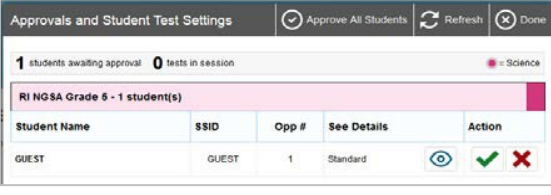

#### *Confirm Test Settings and Approve Student for Testing*

3. Confirm the test settings and approve the student for testing.

After you verify or update the student's settings, you have two options:

- − Click **Set**. Thissavesthe changesforthat student and returns you to the list of students awaiting approval. You must still approve that student fortesting.
- − Click **Set & Approve**. This saves the changes for that student andapproves the student for testing. When you return to the list of students awaiting approval, that student is no longer listed.
- 4. To approve or deny students directly from the *Approvals and Test Settings*window:
	- − To approve an individual student,  $click \rightarrow$  in that student's row.
	- − To approve all students in the list, click **Approve All Students** at the top of the window.
	- − If you need to deny a student (for instance, if the student selected the wrong test), click  $\vert \mathbf{x} \vert$  in that student's row and enter the reason in the box. Click **Yes** to confirm the denial.

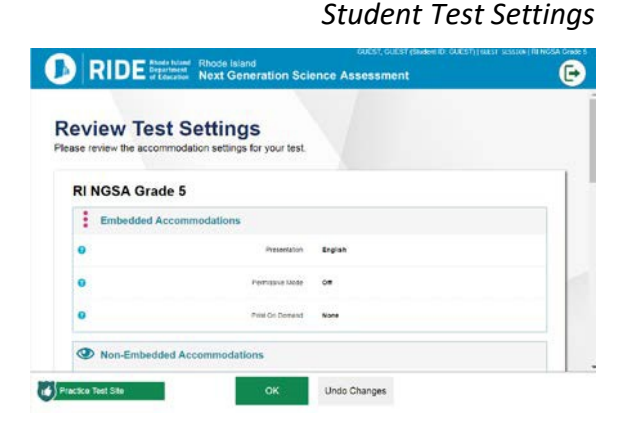

#### *Approvals and Test Settings Window*

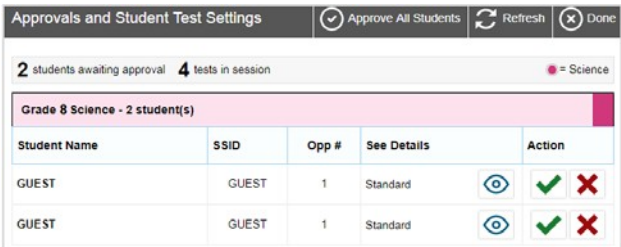

The *Approvals and Test Settings* window closes when you approve or deny all students in the list.

If there are any additional students awaiting approval, you must approve or deny them as well.

#### <span id="page-12-0"></span>**Monitoring Students' Testing Progress**

Once students begin testing, they appear in the **Students in Your Test Session** table.

- 1. Monitor the students' progress throughout their tests.
	- − Statuses include the following: approved, started, review, completed, submitted, reported, and paused.
	- − When a student is actively testing, the Student Status column indicates how many test questions the student has answered out of the total number of test questions.

*Note: This table also includes a Requests column, displaying print requests. To view the print request, click in this column and then approve or deny the request.*

#### *Students in Your Practice Test Session Table*

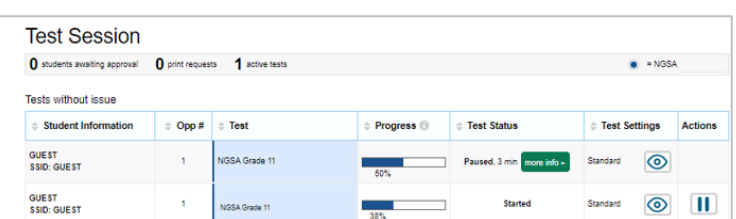

- Click  $\bigcirc$  to view a student's information, including test settings. Note: You cannot change students' test settings with this feature.
- **Important:** If you pause a guest student's test, that student will lose all answers and must restart the test from the beginning.

#### <span id="page-12-1"></span>**Ending the Test Session**

- − When the time is up, stop the test session and log out.
- a. Click **STOP** next to the session ID to end the session. This

*TA Interface: Stop Session*

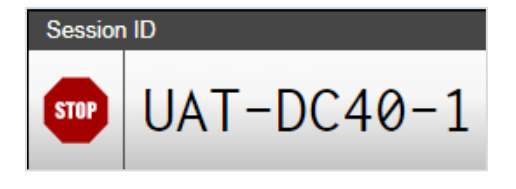

automatically pauses any inprogress tests in your session.

b. Click **Log Out** to exit the TA Practice Site.

*Important: Once you stop a session, you cannot resume it. If students need to continue testing, you must start a new session so students can sign in again. Please note that students must start a test from the beginning if they were signed in as guests for the original session.*

## <span id="page-14-0"></span>**Section III. Scoring the Practice Test**

By using the Score Item feature, students have the ability to review and compare their responses with the digital-answer-key immediately while in the practice session.

- 1. To access the **Score Item** feature, students must first start their test.
- 2. Once the test session begins, students  $\left| \right|$  may click  $\left| \right|$  in the right-hand corner of the page and select **Score Item** from the
- 3. The Scoring Results window will appear.
- − The Scoring Results window displays:

options menu.

- a) Scoring Criteria for each test question.
- b) Correct and incorrect responses.
- c) Number of points earned per each response, as well as the total number of points that can be earned for each section.

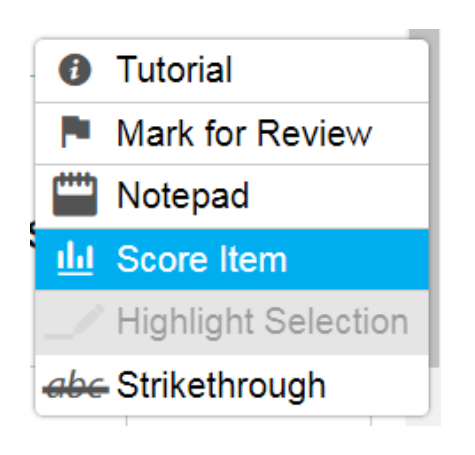

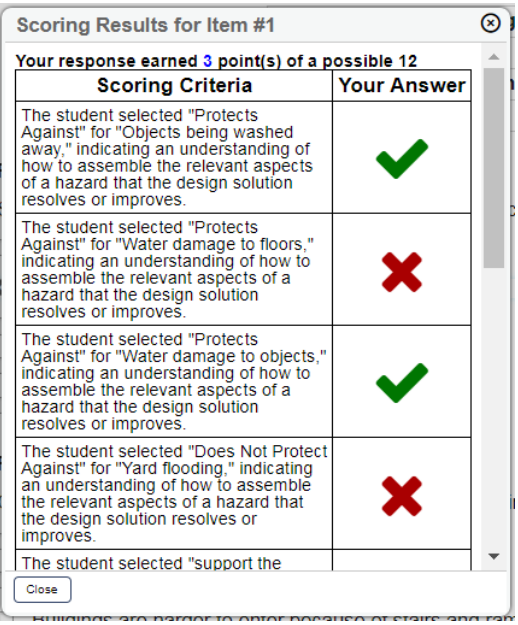

## <span id="page-15-0"></span>**Section IV. Embedded Accessibility Features and Accommodations**

This section provides information about the embedded test tools available in the Practice Test. Test tools embedded in the Test Delivery System (TDS) are available to anyone taking the Practice Test, accessibility features and accommodations do not need to be set in TIDE for the Practice Test.

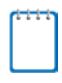

**Note:** Test tools in the Practice Test are assigned differently than they are in the RI NGSA. For more information on embedded and non-embedded accessibility features and accommodations for the RI NGSA, see th[e Rhode Island Accommodations Manual.](https://www.ride.ri.gov/InstructionAssessment/Assessment/AssessmentAccommodations.aspx#41061634-risap-accommodations-and-accessibility-manual-and-other-resources)

### <span id="page-15-1"></span>**Embedded Accessibility Features**

These accessibility features are embedded within the Practice Test and can be set during the log in process.

For more information on embedded and non-embedded accessibility features for the RI NGSA, see the [Rhode Island Accommodations Manual.](https://www.ride.ri.gov/InstructionAssessment/Assessment/AssessmentAccommodations.aspx#41061634-risap-accommodations-and-accessibility-manual-and-other-resources)

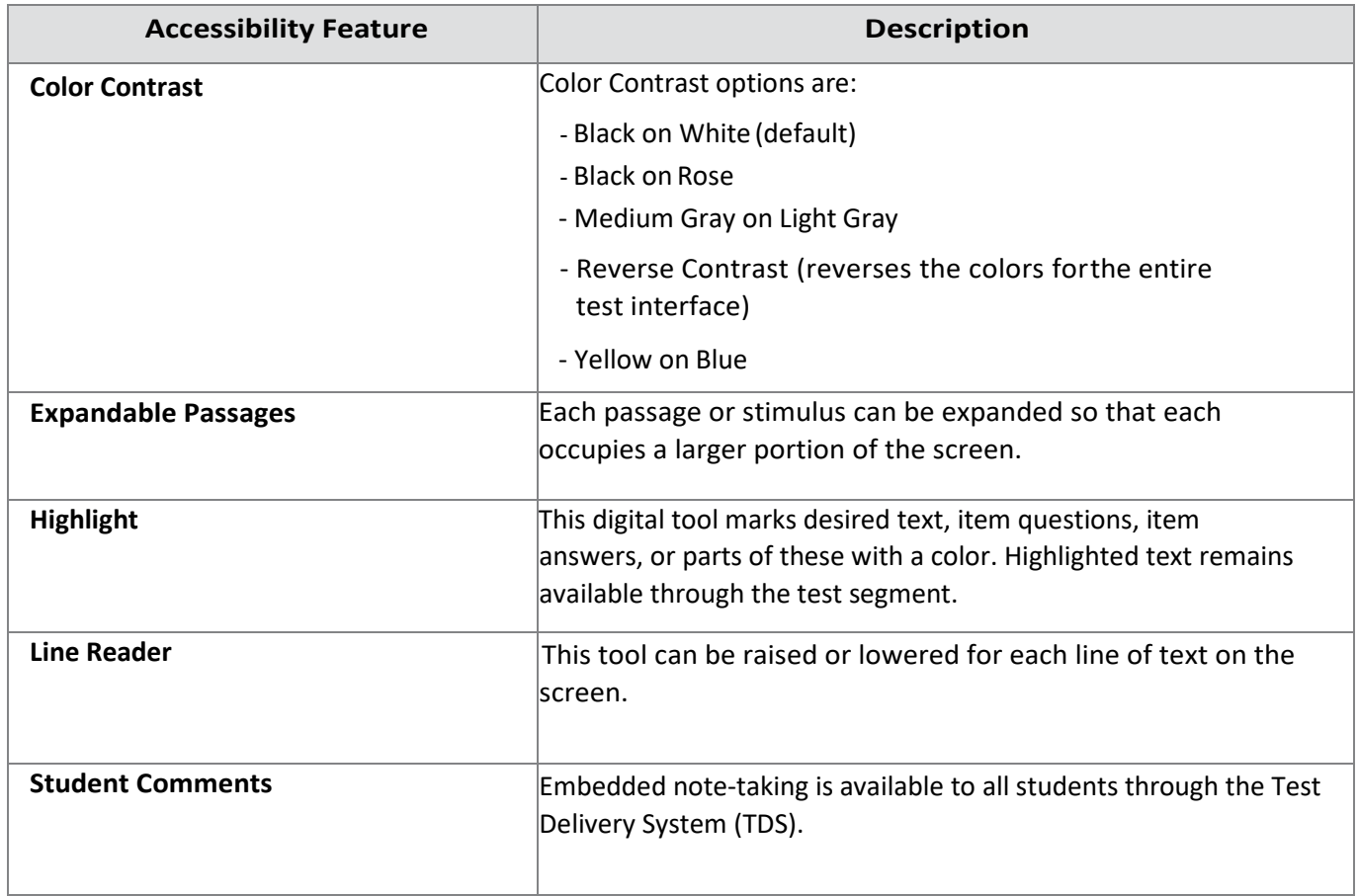

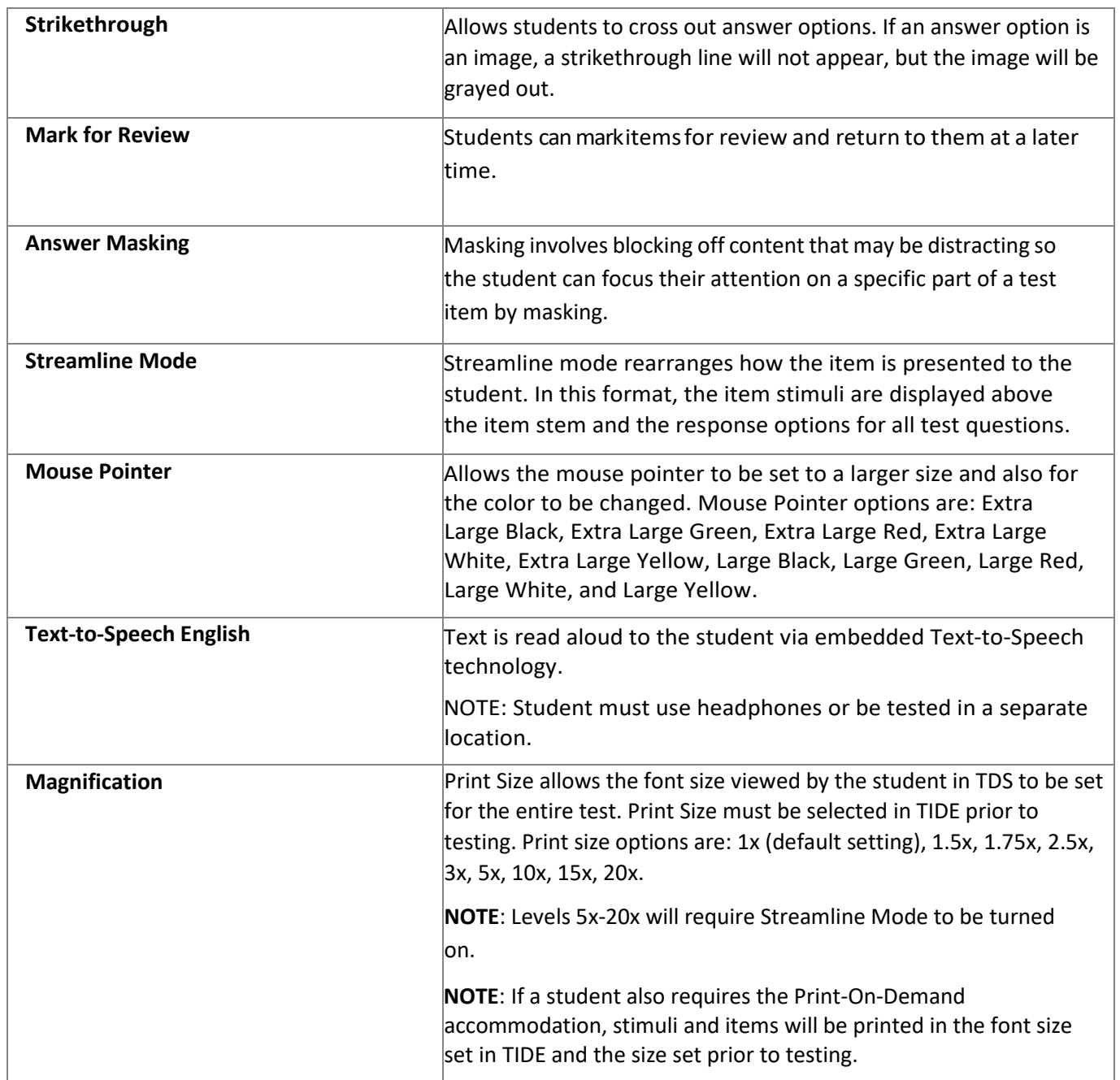

### <span id="page-16-0"></span>**Embedded Accommodations**

These accommodations are embedded within the Practice Test and can be set during the log in process. If students need accommodations for the RI NGSA, it must be specified in their IEP or 504 plan.

For more information on embedded and non-embedded accommodations for the RI NGSA, see the [Rhode Island Accommodations](https://www.ride.ri.gov/InstructionAssessment/Assessment/AssessmentAccommodations.aspx#41061634-risap-accommodations-and-accessibility-manual-and-other-resources) Manual.

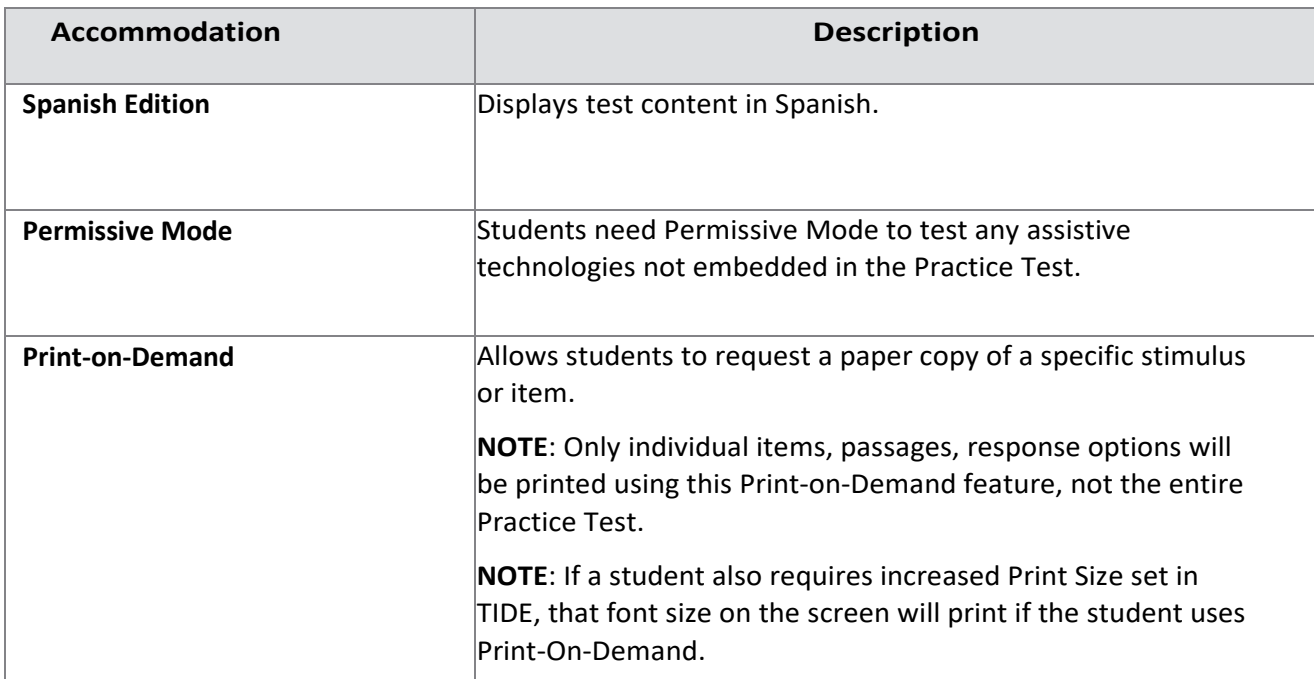